You may find it useful to create a Legislative Account if you frequently testify in committee hearings. With a Legislative Account, you can fill out a profile, and the next time you sign up to testify or have your position noted for the record on a bill, your contact information will automatically be filled in. You will also be able to view and edit your sign-in history when you are logged in to your Account, including changing your position on bills and deleting your registration. Note: You can edit and/or delete your testimony registration only within the open registration period. CSI registration opens when the public hearing is published for a bill or bills on the scheduled meeting agenda and closes one (1) hour before the meeting start time.

## **Creating a Legislative Account**

- 1. Go to the Committee Sign-in Page [\(https://app.leg.wa.gov/csi\)](https://app.leg.wa.gov/csi) and click the green **Log In** button in the upper right corner.
- 2. Click **Sign up now** to create an account.
- 3. In the **Sign up for a new Washington State Legislature account** screen, provide your email address and click **Send verification code** to send a verification code to your email address. You will need to access the verification email and enter the verification code before you can proceed. (Hint: Check your spam or junk email folder if you do not see the verification email in your inbox from the sender "Microsoft on behalf of Washington State Legislature".)

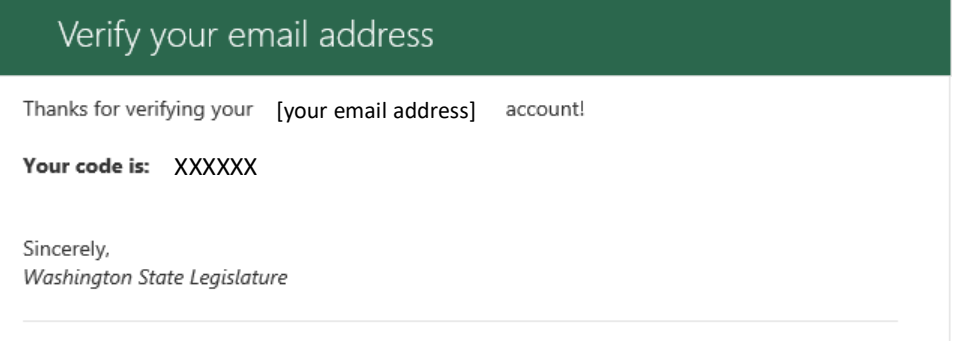

- 4. Once you enter the verification code, create a password and enter your first and last name. Verify that your information is correct and click **Create**.
- 5. When you return to the Committee Sign-in Page, you will see two options in the upper right corner of the webpage – **Sign-in History** and **Log Out**. There will also be an **Edit Profile** option in the left-hand menu.
- 6. Click **Edit Profile** to fill out your sign-in information. Once you are done, click **Continue**. This information will auto-fill the next time you register to testify or to have your position on a bill noted for the record.

## **Viewing and Editing Sign-in History**

- 1. To edit your Sign-in History, log in to your Legislative Account and click **Sign-in History** in the upper right.
- 2. An expandable list of your testifier sign-in history will enable you to edit an entry for which the registration period is still active. To edit an entry, expand the bill or topic and click **Edit**. To delete an entry, click **Delete Registration**.

Contac[t support@leg.wa.gov](mailto:support@leg.wa.gov) if you require assistance.